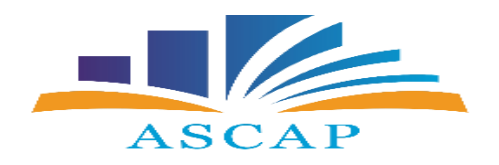

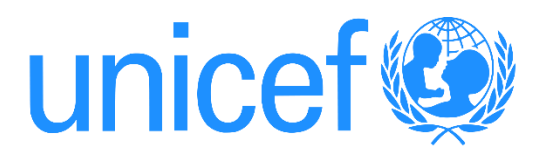

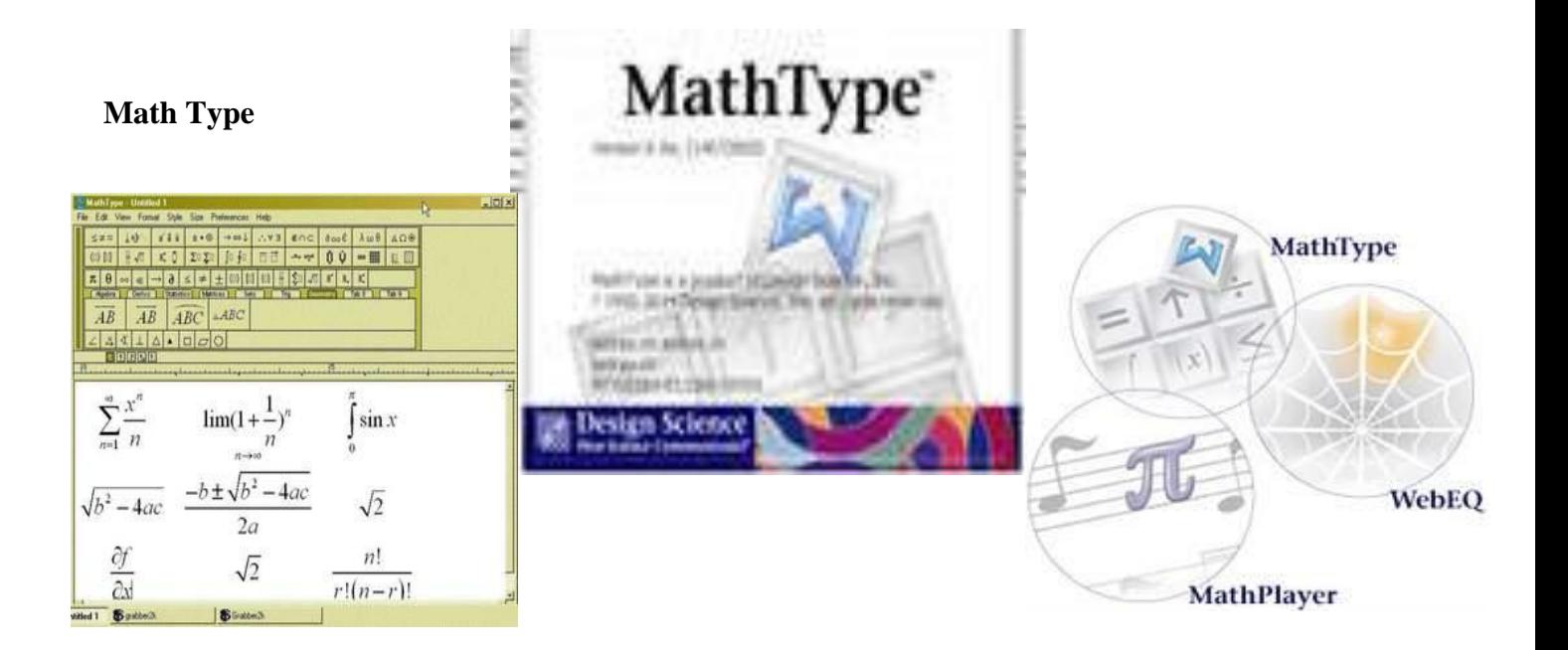

## **Çështë Math Type?**

- MathType është një aplikacion softuer i krijuar nga Design Science që lejon krijimin e shënimeve matematikore për përfshirje në aplikacionet desktop dhe në web.
- MathType është një redaktues grafik për ekuacionet matematikore, duke lejuar hyrjen me mausin ose tastierën në një mjedis të plotë grafik WYSIWYG.

 $\blacksquare$  is (2).jpg

 $\blacksquare$  is (1).jpg

- MathType gjithashtu mbështet gjuhët e shënjimit të matematikës TeX, LaTeX dhe MathML.
- LaTeX mund të futet direkt në MathType, dhe ekuacionet MathType në Microsoft word mund të konvertohen në LaTeX.

## **Si të hyjmë në Math Type?**

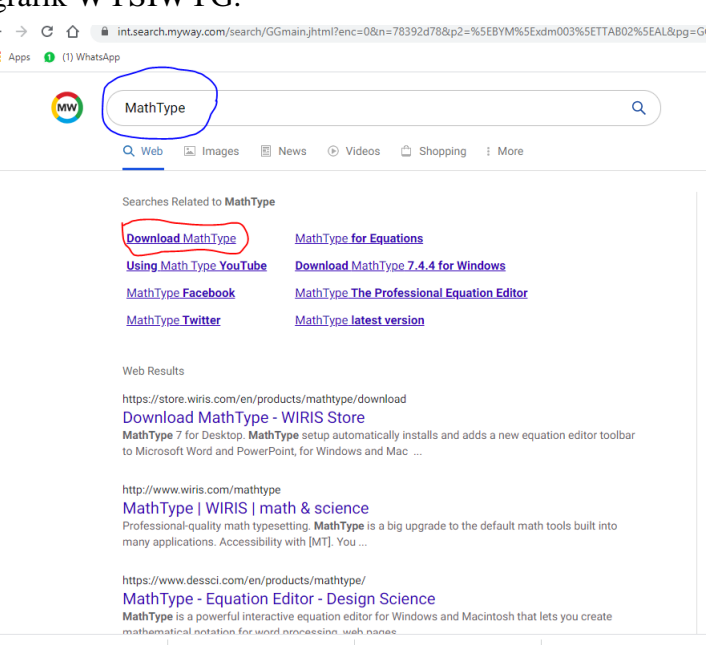

 $\Box$  is.jpg

- Shkruajmë Math Type ne geoogle dhe hapet dritarja:
- Klikojmë në download math type 6 e cila është free.

## **Ose:**

Nëse keni të instaluar programin "Word 2010" shkoni tek insert dhe klikoni tek trekendeshi i vogel tek ikona me te kuqe, per te shfaqur komandat.

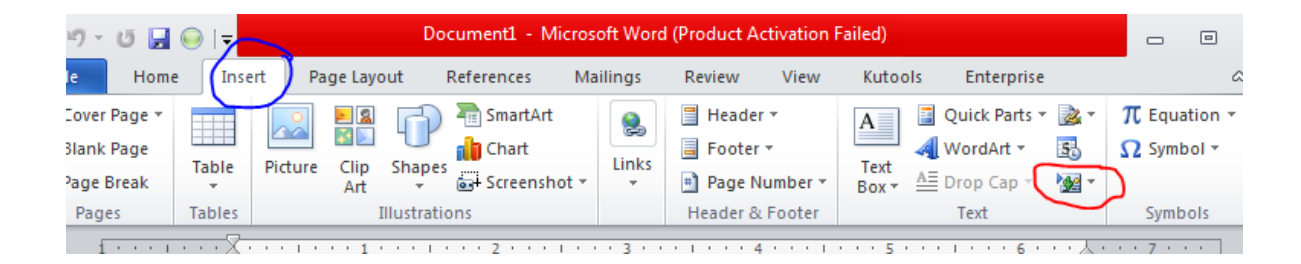

Në dy komandat e shfaqura zgjidhni object dhe shfaqet dritarja tjeter me komanda.

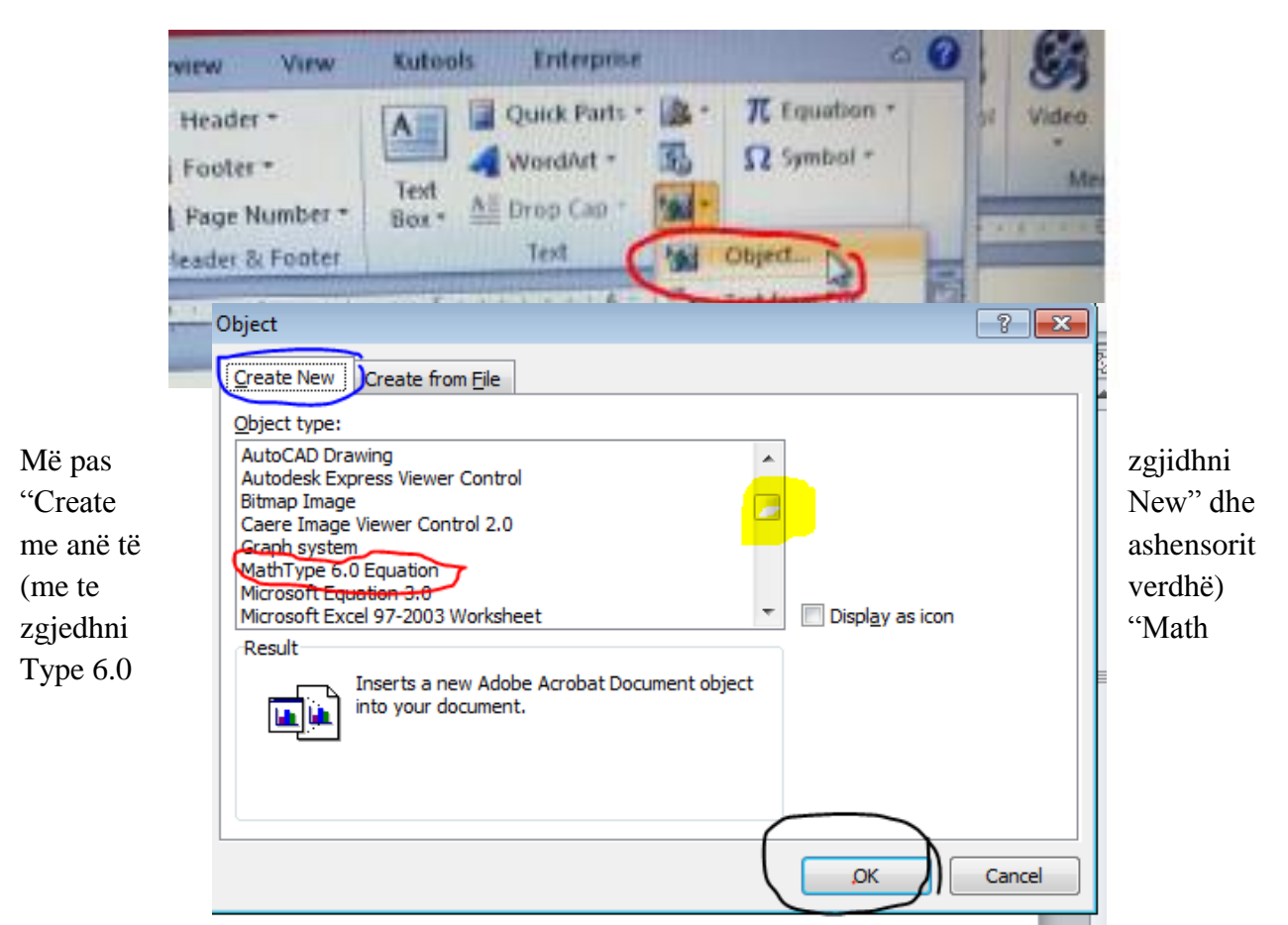

Equation".

Jepini ok dhe shfaqet dritarja e Math Type.

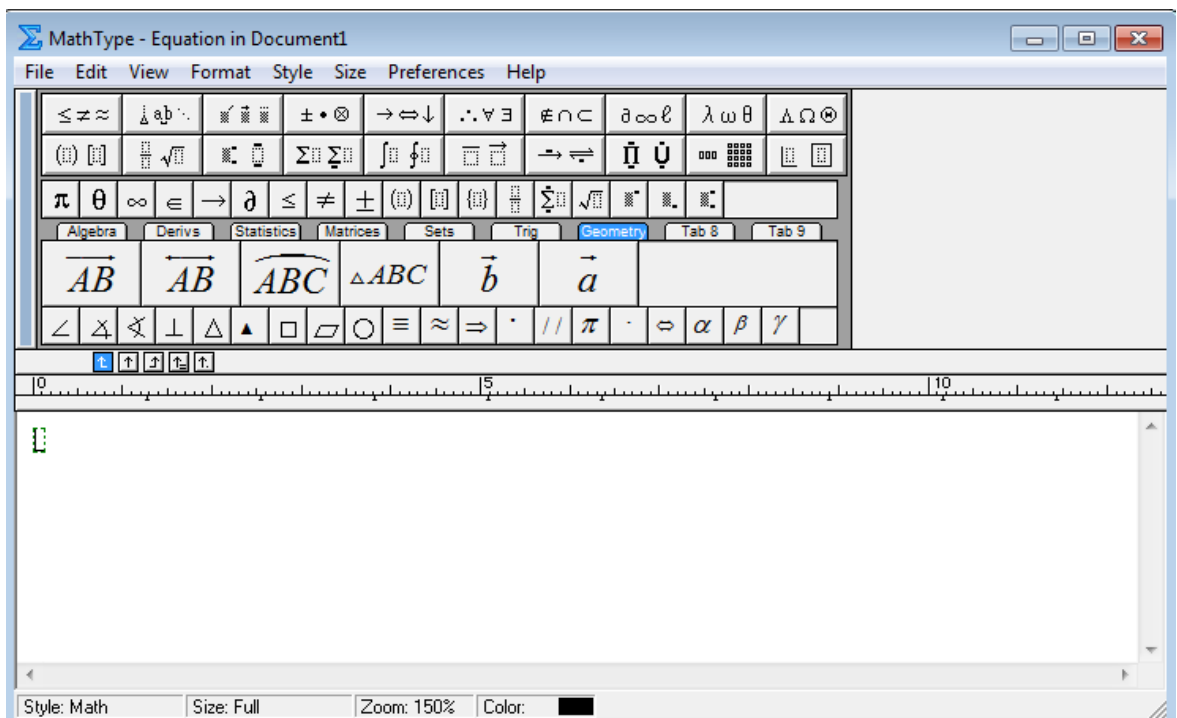

Në dritaren e mathtype ka disa komanda.

Në çdo kuadrat të dy rreshtave të parë që do të klikojmë na shfaqen disa simbole që mund të përdorim.

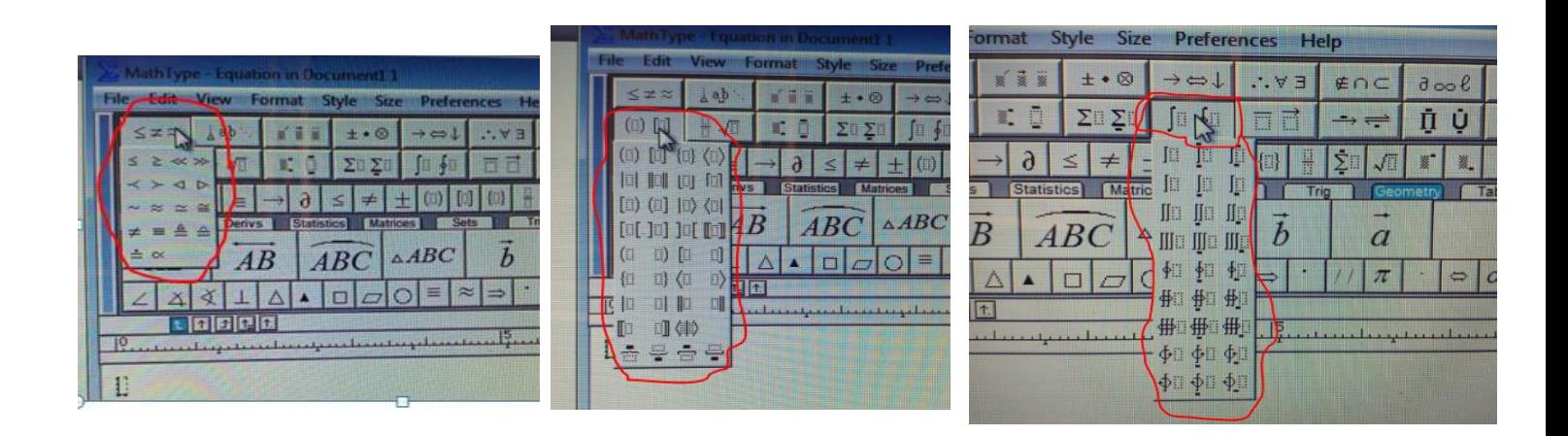

Përshembull, në foton e parë janë shenjat e barazimit apo mosbarazimit që mund të zgjedhim. Në foton e dytë zgjedhim llojet e kllapave dhe në foton e tretë shenjën e integralit.

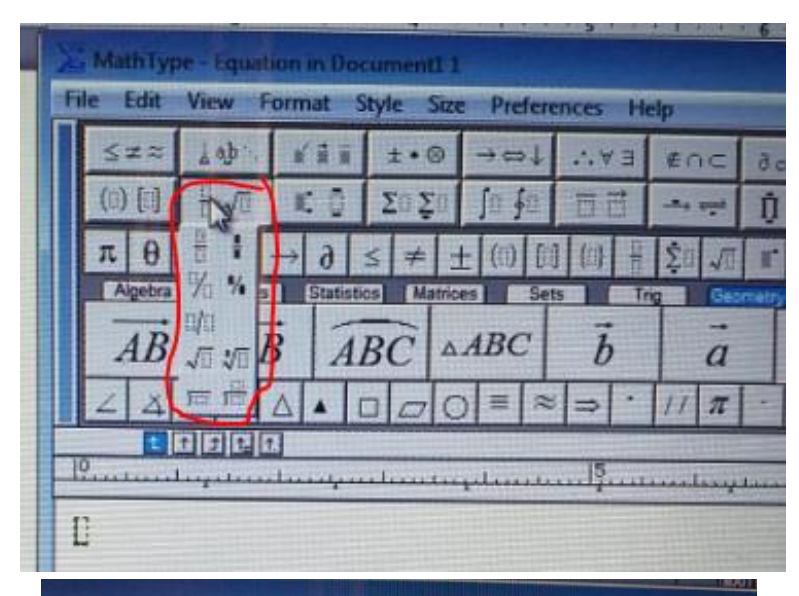

Në këtë rast zgjedhim simbolin e thyesave apo rrënjëve.

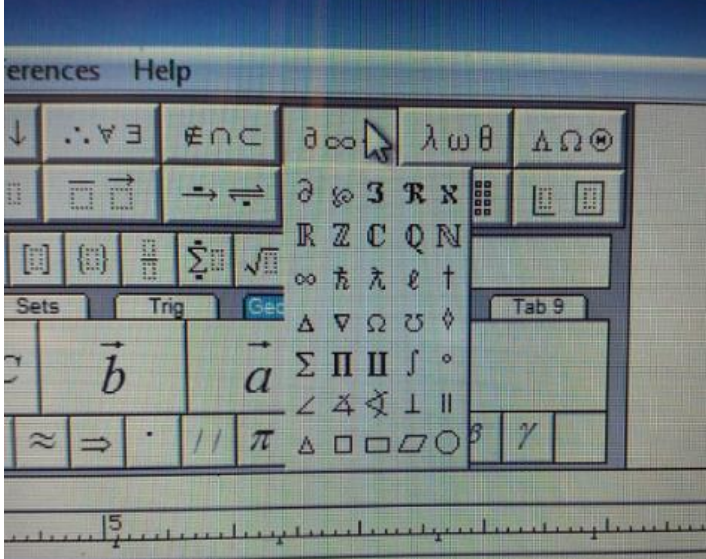

Në këtë rast zgjedhim simbolin e këndeve dhe figurave gjeometrike.

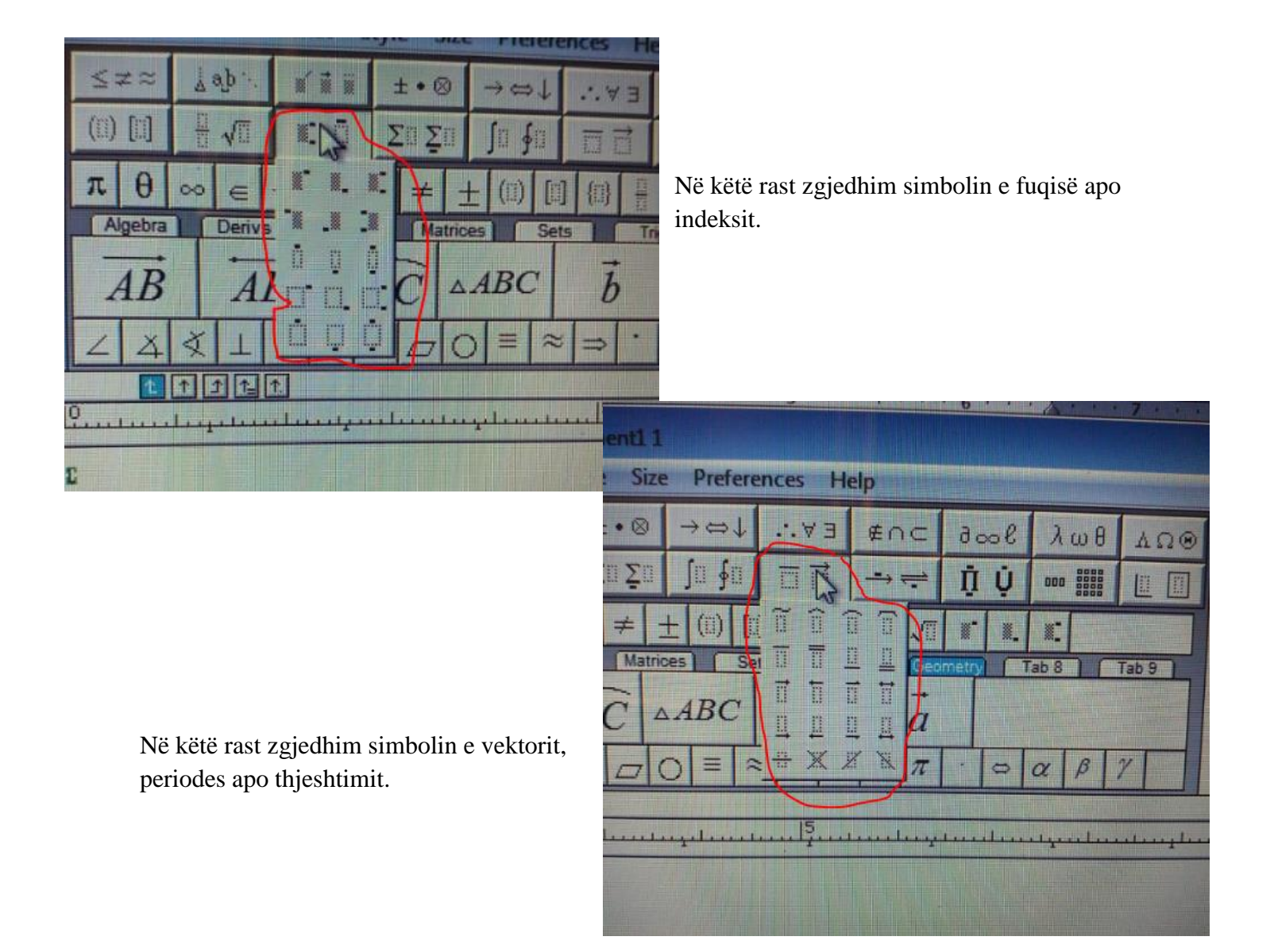

Ju mund të shihni se çfarë bën çdo buton duke mbajtur treguesin e mausit mbi butonin për disa sekonda. Do të shfaqet një këshillë që përmban emrin e komandës së butonit. P.sh.

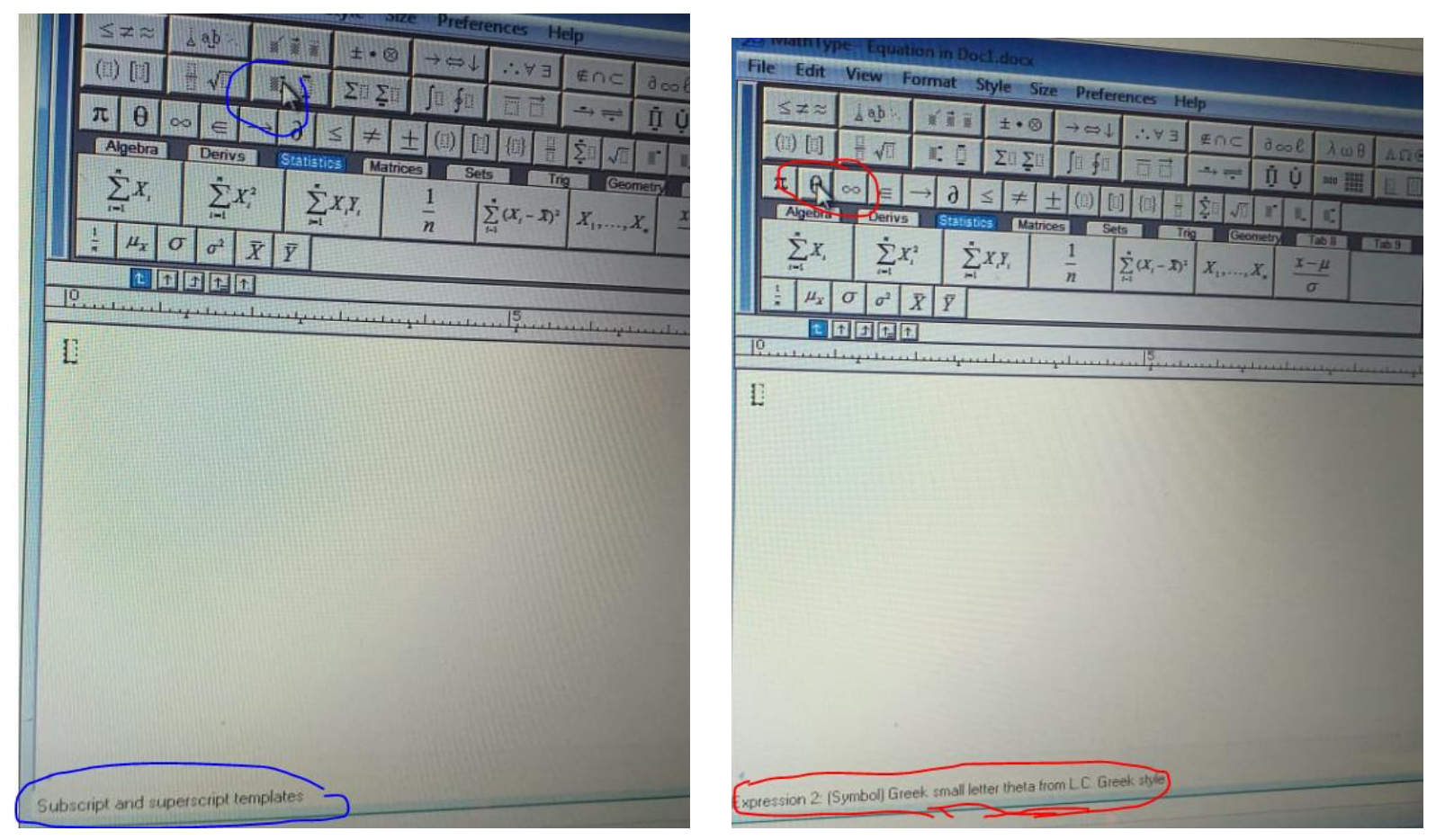

## **Si shkruajmë me Mathe Type?**

Për të shkruar *x* në fuqi të tretë, klikojme tek simboli me të kuqe dhe tek *x* shfaqet një kuadrat i vogël. Klikojmë në tastierë numrin 3, dhe përftojmë kufizën e kërkuar.

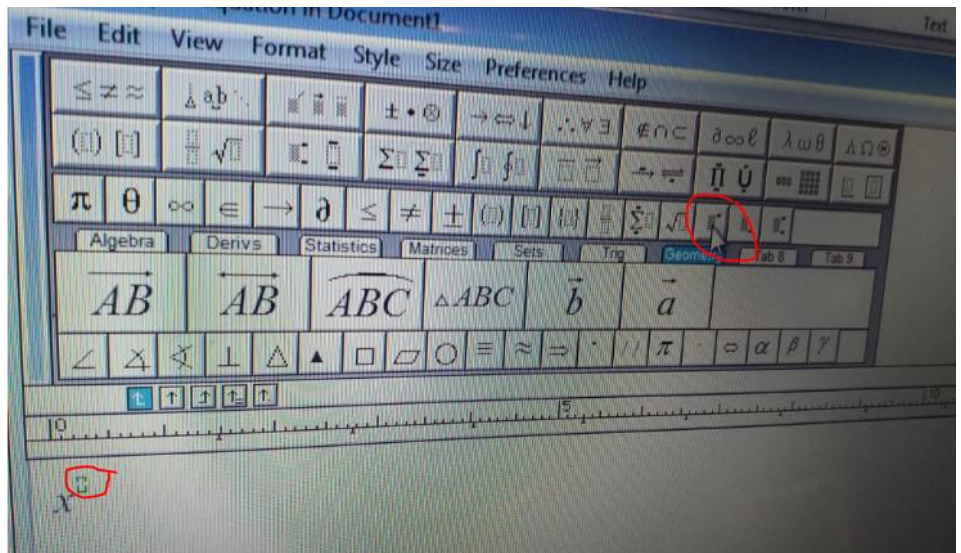

Shkruajmë ekuacionin si në ekran. Më pas klikojmë tek kryqi lart *(qarkuar me të kuqe)* dhe në faqen e wordit del ekuacioni.

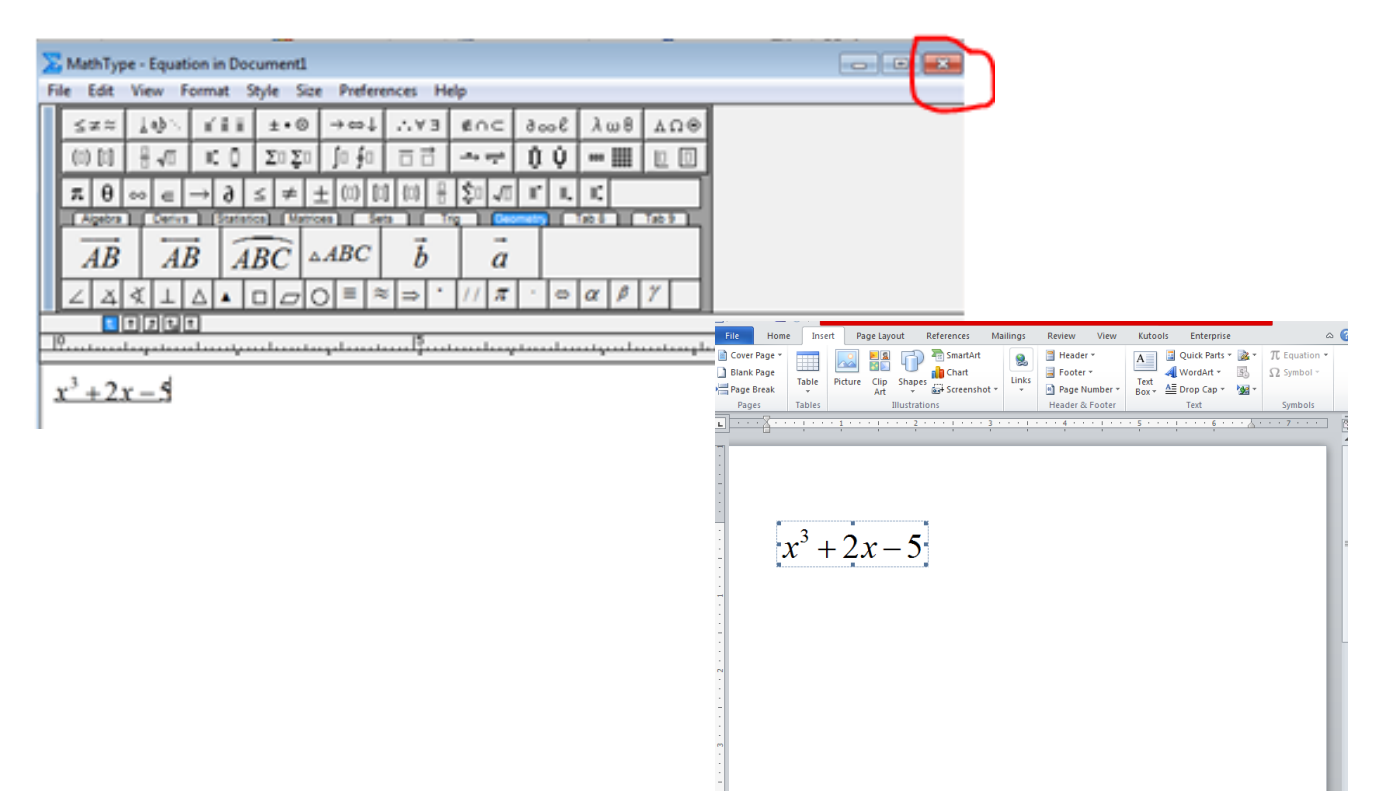

Mund të përdorim edhe komanda të drejtpërdrejta për disa simbole si  $\pi$  apo  $\theta$ , duke klikuar thjesht mbi to. Kështu janë të gjitha komandat në këtë rresht.

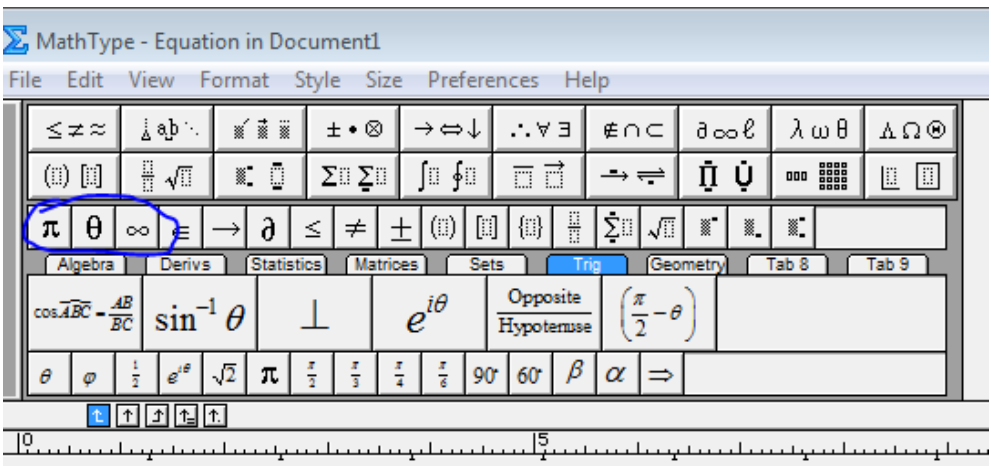

Më poshtë janë disa komanda (shikoni qarkimin me te kuqe), si algjebra, derivati, statistika, etj.

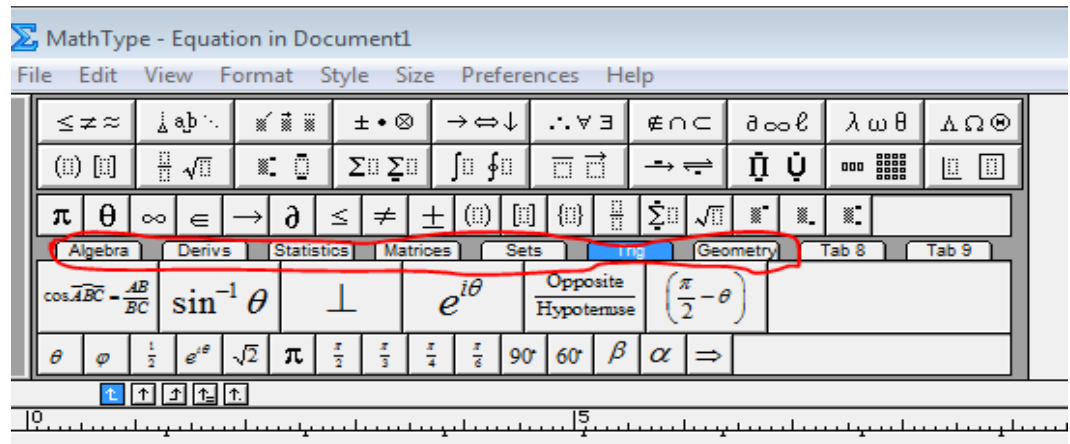

Kur duam të shkruajmë problem gjeometrie, shtypim gjeometri dhe poshtë saj shfaqen simbole gjeometrie.

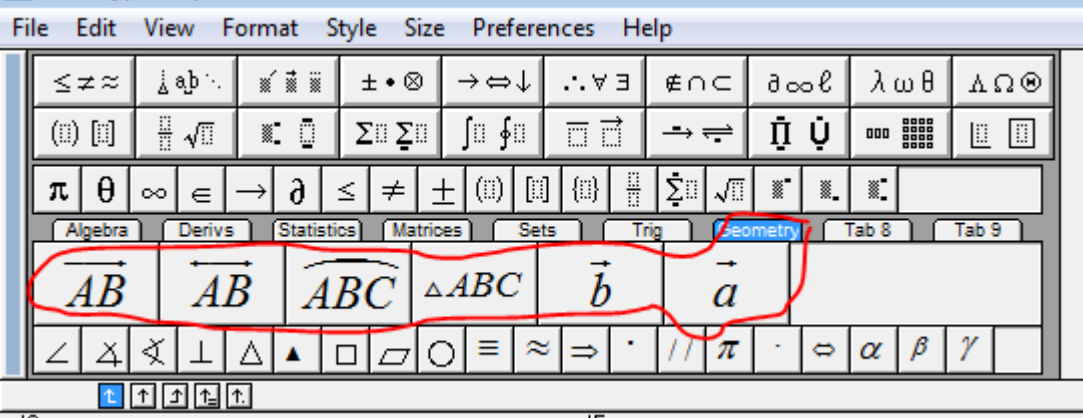

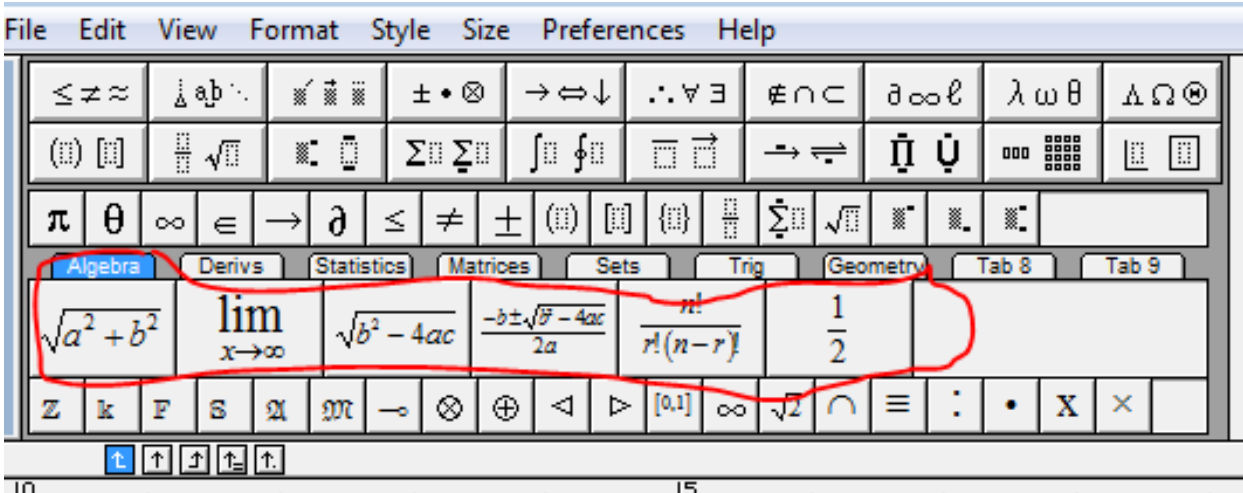

Kështu veprohet me të gjitha këto komanda. P.sh.:

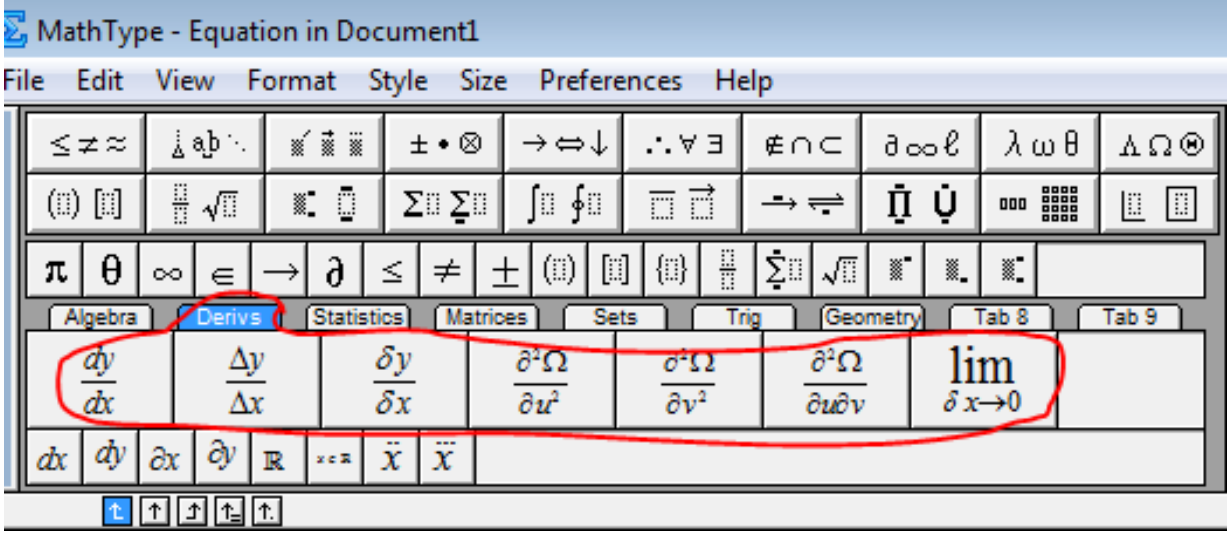

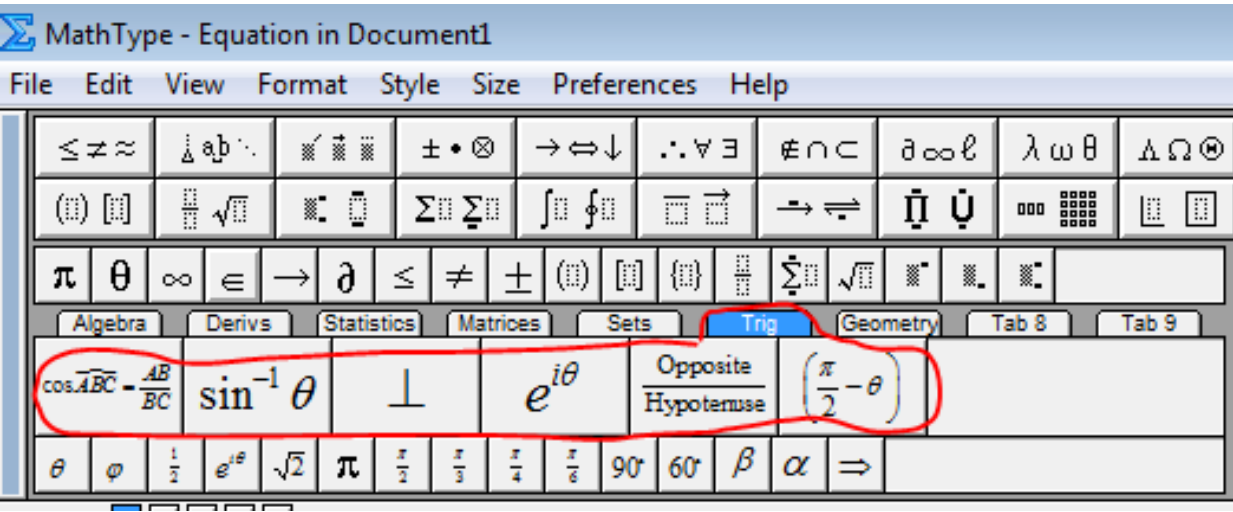

**Shembuj shkrimesh:**

$$
\sqrt{2x} + \sqrt[3]{5} - \frac{x}{5} = 7x
$$
\n
$$
\begin{cases}\n2x + 5y = 3 \\
3x - 4y = 6\n\end{cases}
$$
\n
$$
\int 3x^4 dx
$$
\n
$$
\frac{x - 3}{8} + \frac{4 - 5x}{7} = \frac{3x - 2}{4}
$$
\n
$$
\int_{x \to 0}^{x} (3x^2 + 2x - 1) dx
$$
\n
$$
\lim_{x \to 0} (\sin x + \cos x)
$$
\n
$$
\int_{0}^{\pi} \sin x dx
$$

$$
\cos \theta = \sin \left(\frac{\pi}{2} - \theta\right) \qquad \qquad \frac{\mathcal{Z}\left(x-5\right)\left(x-3\right)}{5\mathcal{W}\left(x+3\right)\left(x-3\right)} = \frac{x-5}{5\left(x+3\right)}
$$

$$
\frac{2}{3} = 0, \overline{6}
$$
  
3,  $2\overline{14} - \frac{3}{5} + 2\frac{1}{3}$ 

$$
x_1 x_2 = \frac{-b \pm \sqrt{b^2 - 4ac}}{2a}
$$

Mund te shkruajmë dhe me ngjyra:

Selektojme shkrimin qe do ti ndërrojmë ngjyrën. Klikojmë në fund të dritares së Math Type, tek color dhe tek dritarja me ngjyra që shfaqet, zgjedhim ngjyrën që duam. I japim ok.

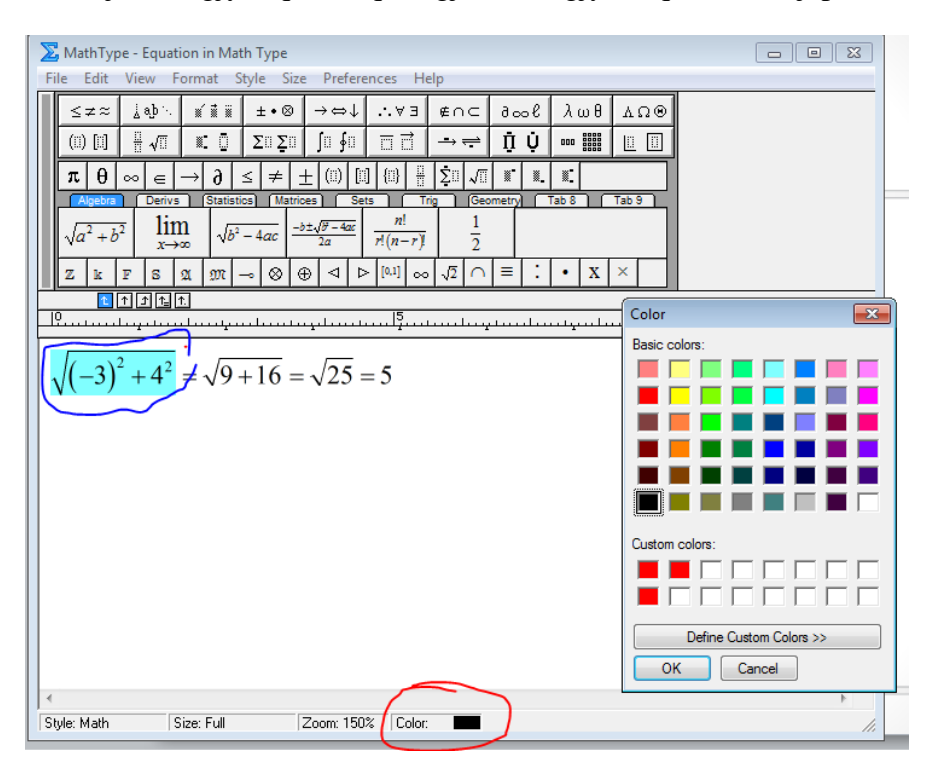

$$
\sqrt{\left(-3\right)^{2}+4^{2}}=\sqrt{9+16}=\sqrt{25}=5
$$

Me komandat në krye të faqes (shiko qarkimet me te kuqe), mund të rregullojmë madhësinë e shkrimit, formatin e tij, stilin (math apo text) etj. Në komandën e fundit në këtë rresht, Help, mund të shihni dhe udhëzime për përdorimin e Math Type.

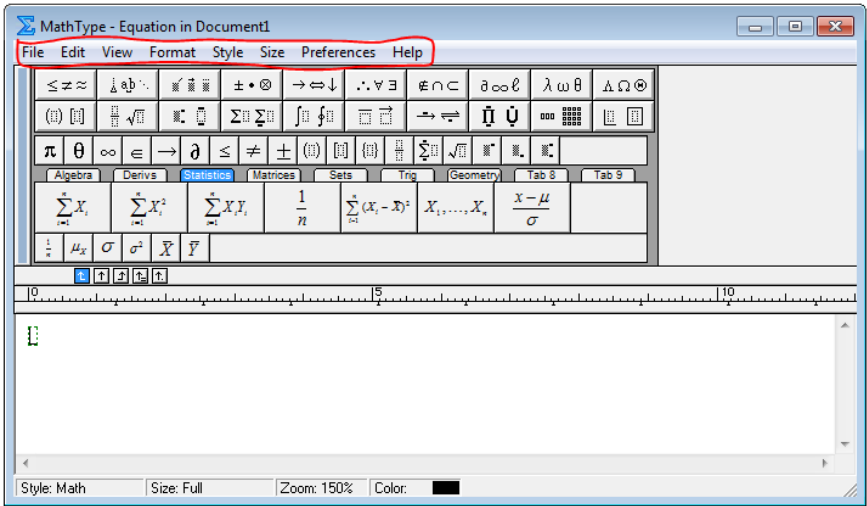

• Provoni te përdorni Math Type dhe zbuloni sa më tepër rreth tij!

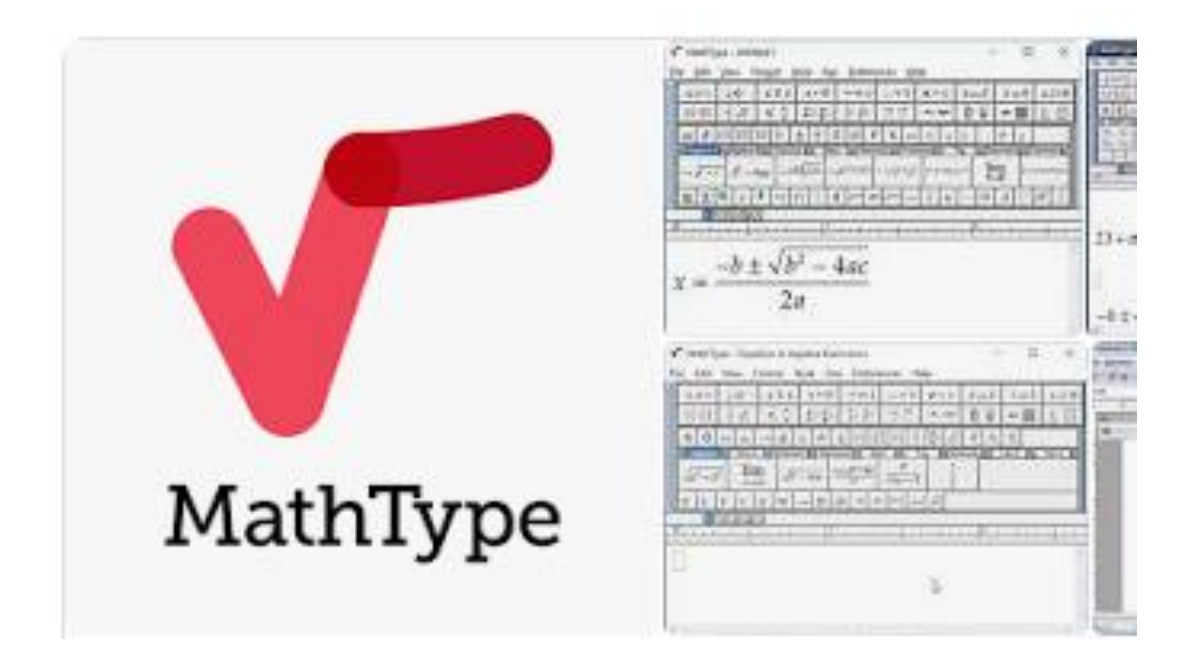